## Alteração da Situação do Contrato/Ata (Em Processo de Renovação / A ser encerrado)

Clique sobre <Situação Contrato / Ata>:

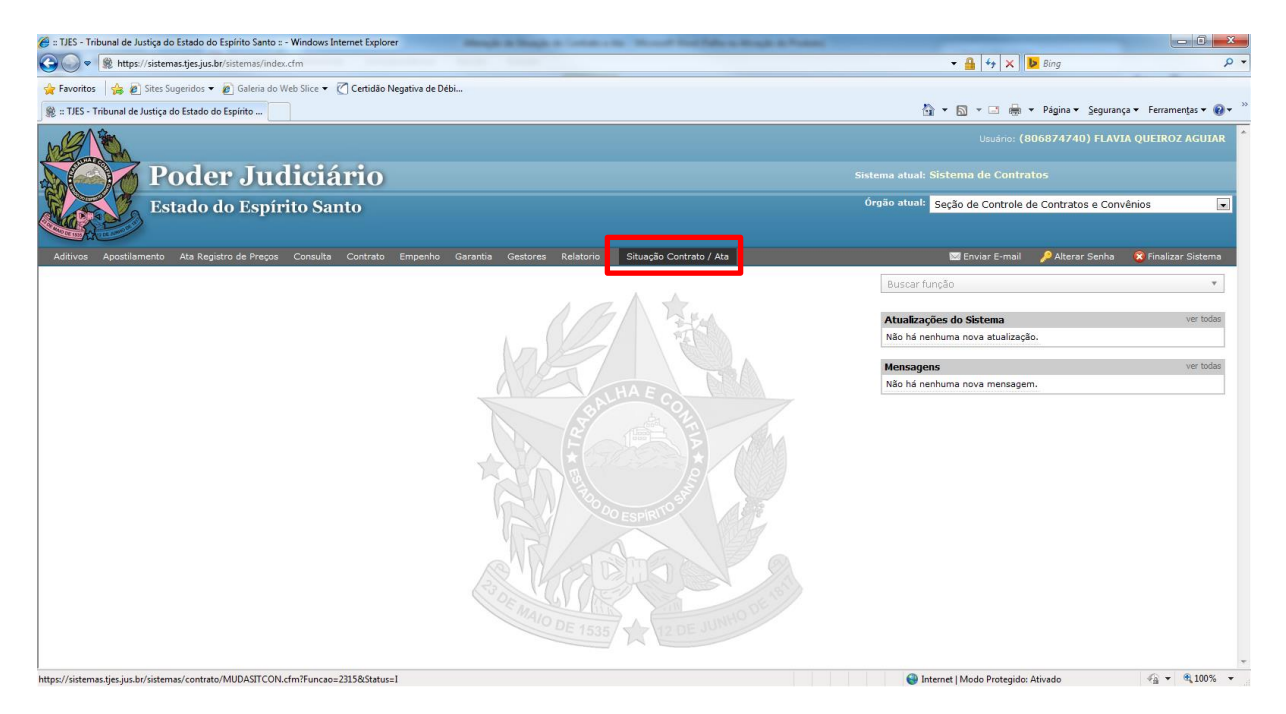

Digite o nº do Protocolo e escolha a opção "Em processo de Renovação" ou "A ser encerrado" e após clique em <Atualizar Situação>:

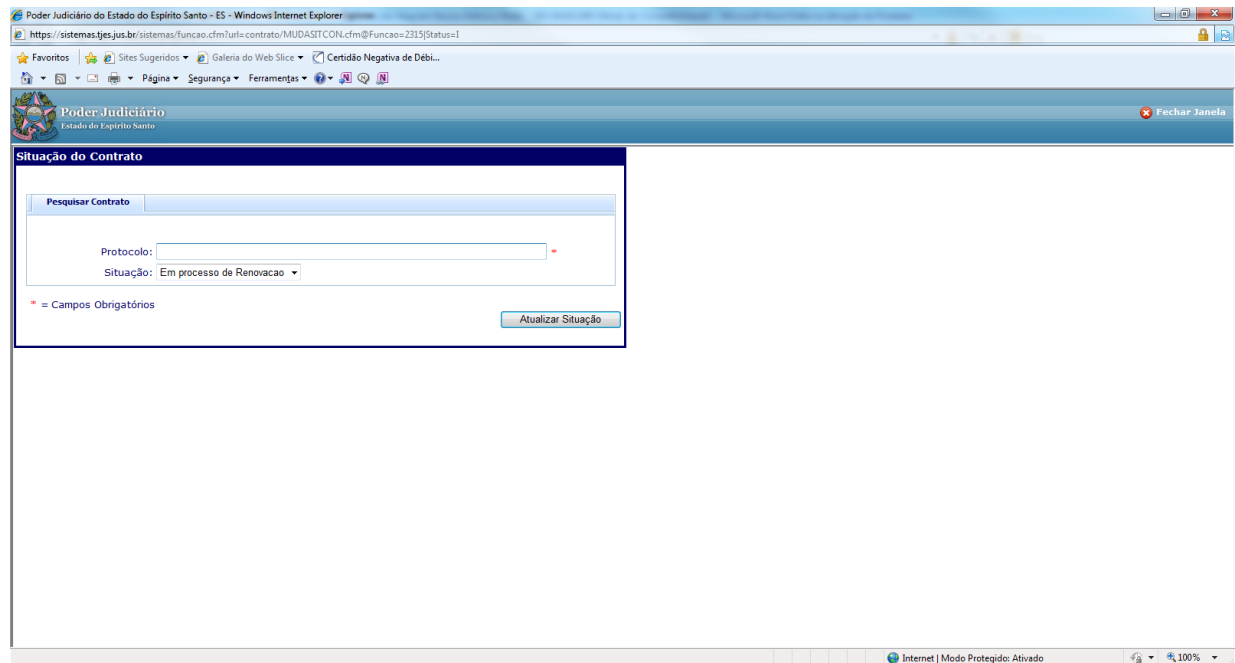

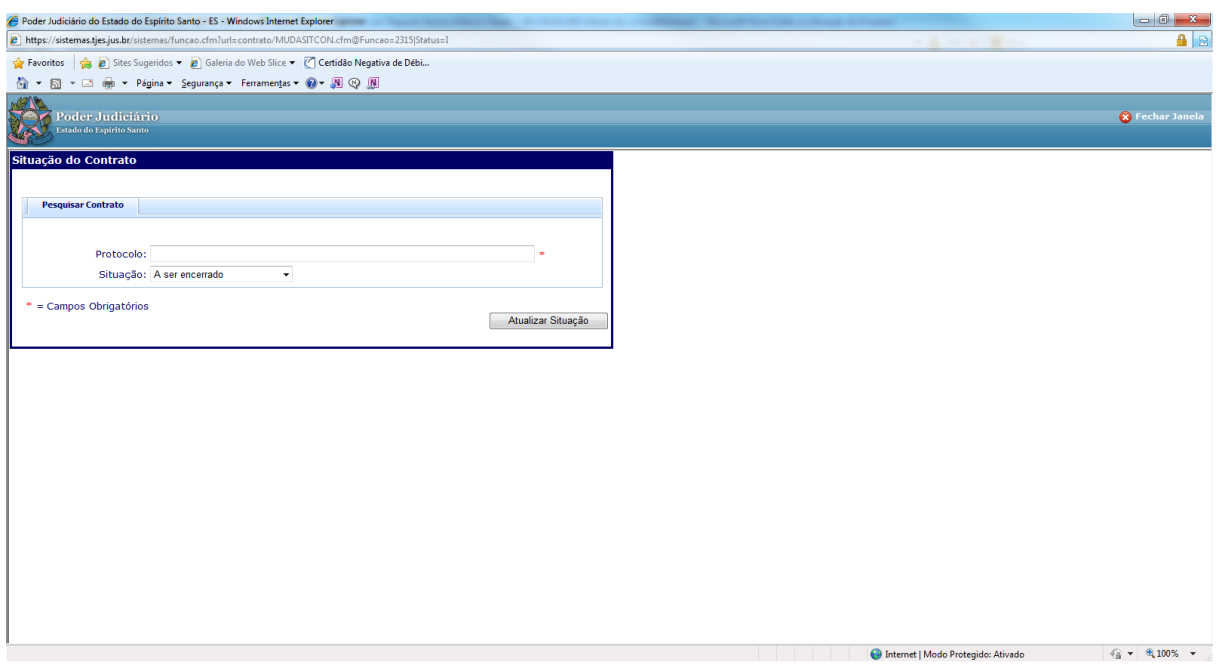

Obs.: Uma vez alterada a Situação para "Em processo de renovação" ou "A ser encerrado" não há como retornar para a situação 'Ativo'.

Pronto! Alteração concluída!